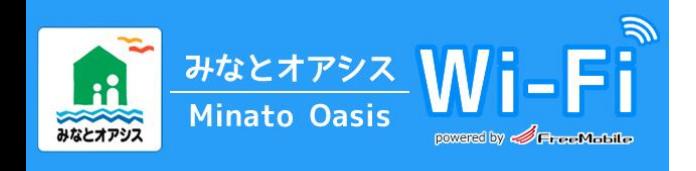

「上記のSSID」をタップ。

# Wi-Fi /SSID「 Minato Oasis Wi-Fi 」

※何度も同じ画面が表示される場合は、ブラウザのキャッシュを削除して下さい。

お問合せ:support@freemobile.jp

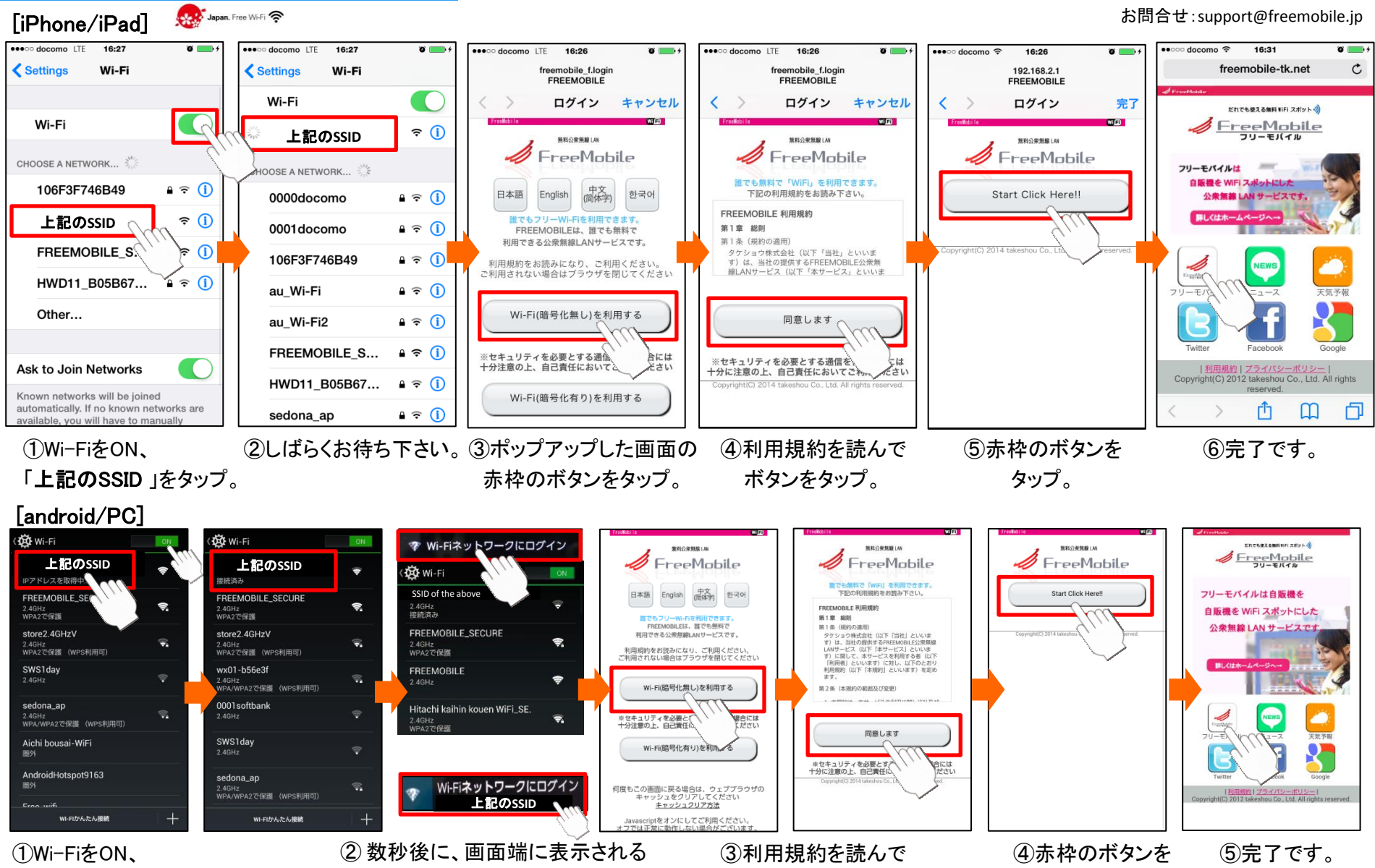

ボタンをタップ。

タップ。

「Wi-Fiネットワークにログイン」をタップ。

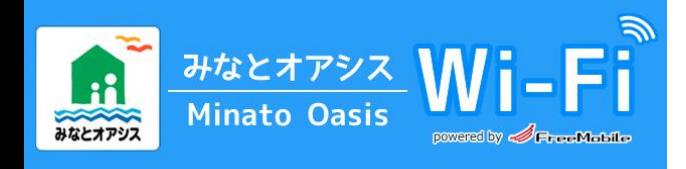

# Wi-Fi / SSID「 Minato Oasis Wi-Fi 」

※If the same screen is displayed again and again,please delete your Web browser's cache. 如果在同一屏幕显示反复,请清除浏览器的缓存。 반복적으로 동일한 페이지가 표시되는 경우,웹 브라우저의 캐시를 삭제하십시오.

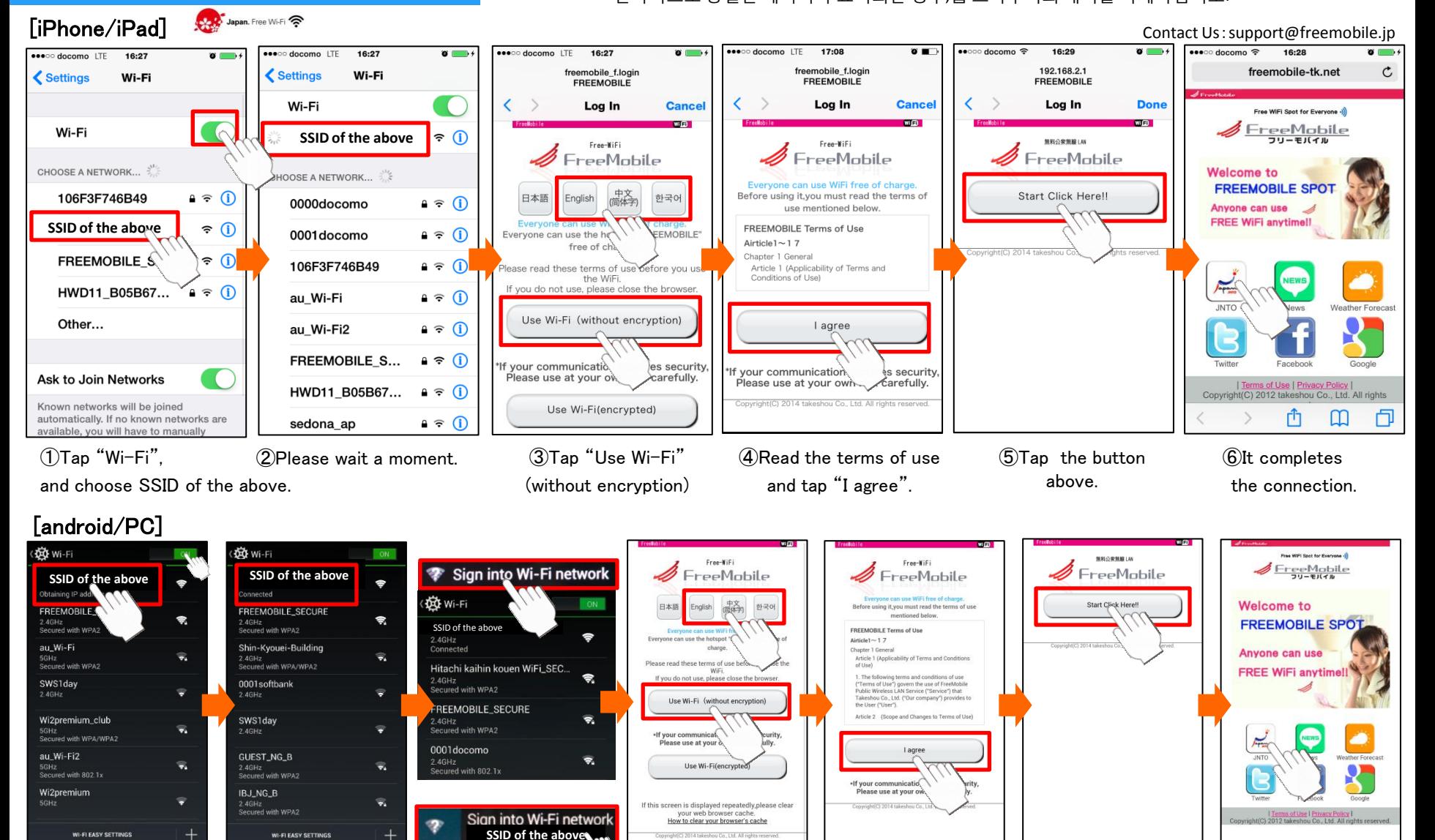

①Tap "Wi-Fi", and choose SSID of the above.

②After a few seconds, tap"Sign into Wi-Fi network" will be displayed on the screen edge.

③Tap "Use Wi-Fi" (without encryption). ④Read the terms of ⑤Tap the button use and tap "I agree". above.

⑥It completes the connection.

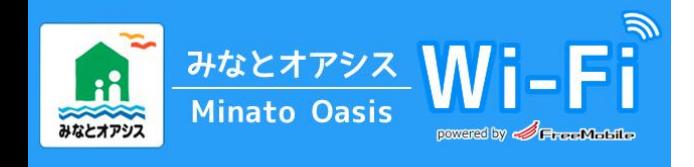

### 暗号化SSID(鍵付きAES)のご利用方法 Wi-Fi/SSID「 Minato Oasis Wi-Fi \_SECURE 」

※何度も同じ画面が表示される場合は、ブラウザのキャッシュを削除して下さい。

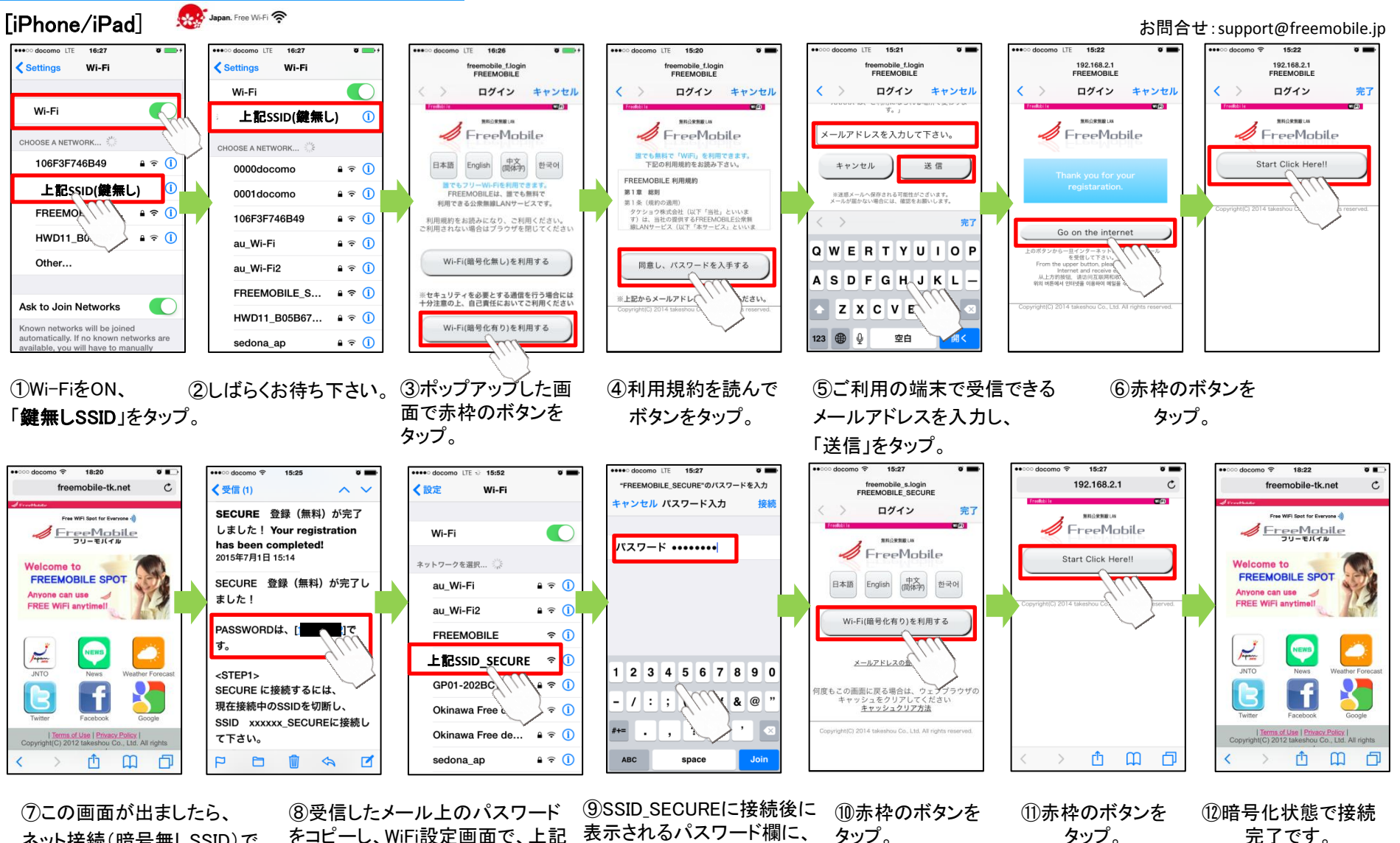

ネット接続(暗号無しSSID)で 接続されています。 メールを受信して下さい。

をコピーし、WiFi設定画面で、上記 「SSID\_SECURE(鍵有り)」を選択 して接続し直して下さい。

表示されるパスワード欄に、 先程のパスワードを入力もし くは貼付けて下さい。

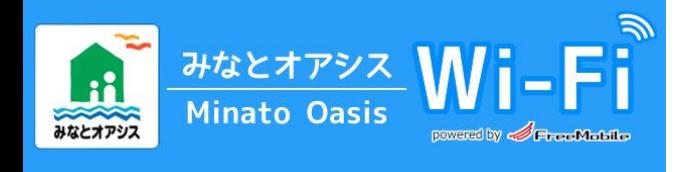

### 暗号化SSID(鍵付きAES)のご利用方法 Wi-Fi/SSID「 Minato Oasis Wi-Fi \_SECURE 」

※何度も同じ画面が表示される場合は、ブラウザのキャッシュを削除して下さい。

[android/PC]

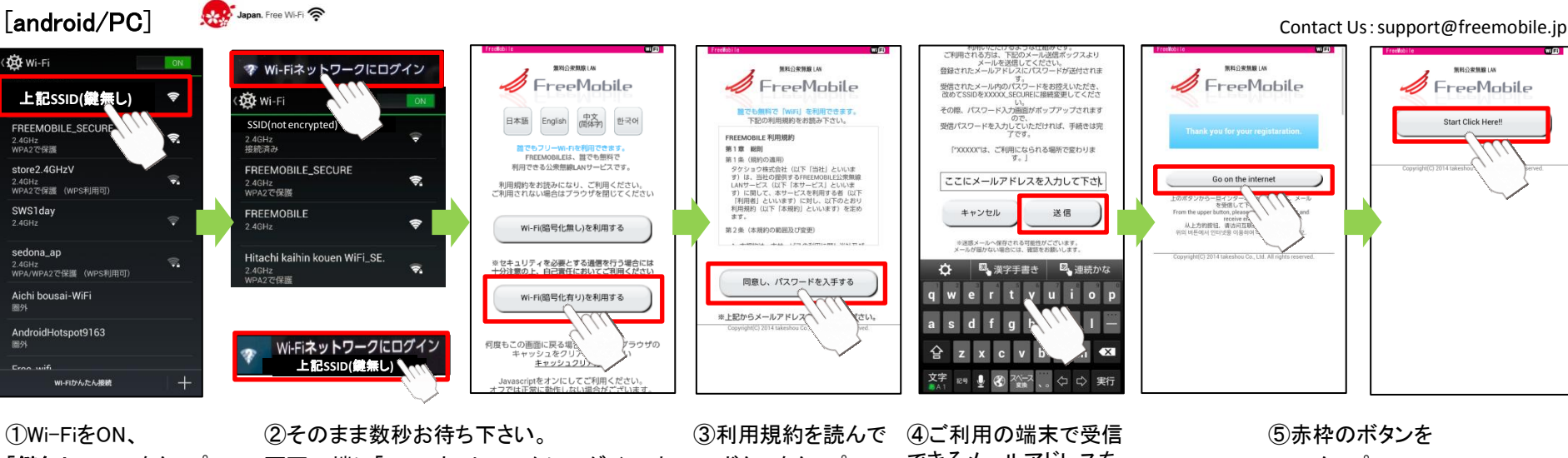

「鍵無しSSID」をタップ。

画面の端に「Wi-Fiネットワークにログイン」と 表示されましたら、そこをタップし、 更に表示されたSSIDをタップ。

ボタンをタップ。

できるメールアドレスを 入力し、「送信」をタップ。 タップ。

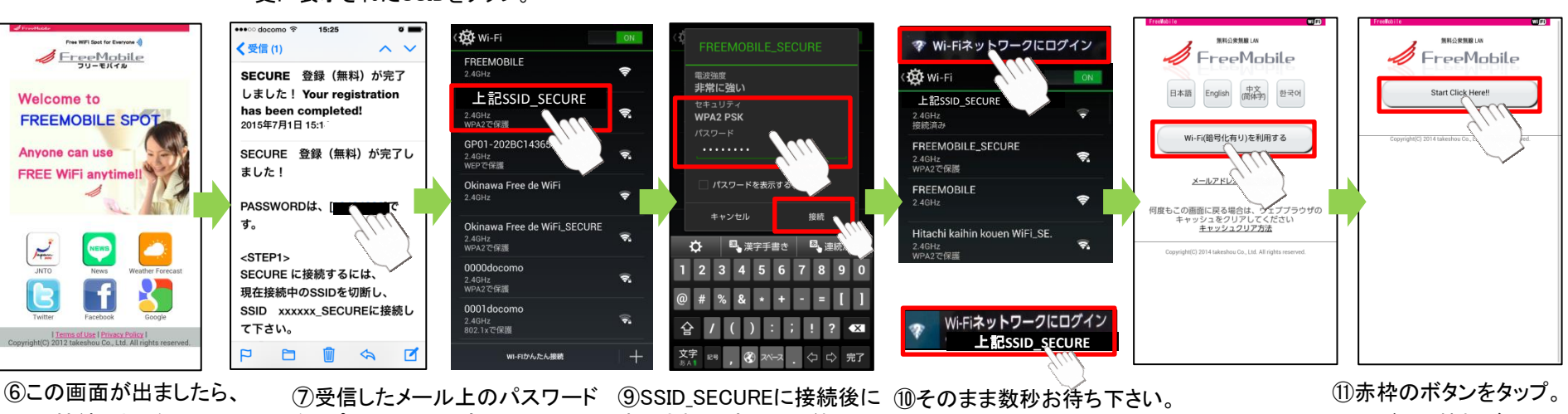

ネット接続(暗号無しSSID)で 接続されています。 メールを受信して下さい。

をコピーし、WiFi設定画面で、上記 表示されるパスワード欄に、 「SSID\_SECURE(鍵有り)」に接続 先程のパスワードを入力もし し直して下さい。

くは貼付けて下さい。

画面の端に「Wi-Fiネットワークにログイン」と 表示されましたら、そこをタップし、更に表示 されたSSIDをタップ。

画面が切り替れば、 暗号化状態で接続完了 です。

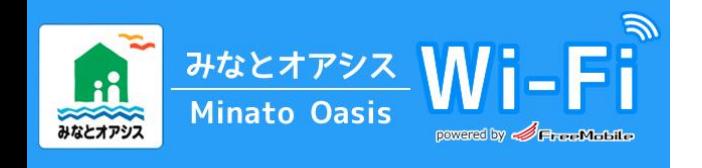

#### How to connect with encryption (AES) Wi-Fi/SSID「 Minato Oasis Wi-Fi \_SECURE 」

※If the same screen is displayed again and again,please delete your Web browser's cache. 如果在同一屏幕显示反复,请清除浏览器的缓存。 반복적으로 동일한 페이지가 표시되는 경우,웹 브라우저의 캐시를 삭제하십시오.

Japan, Free Wi-Fi [iPhone/iPad]

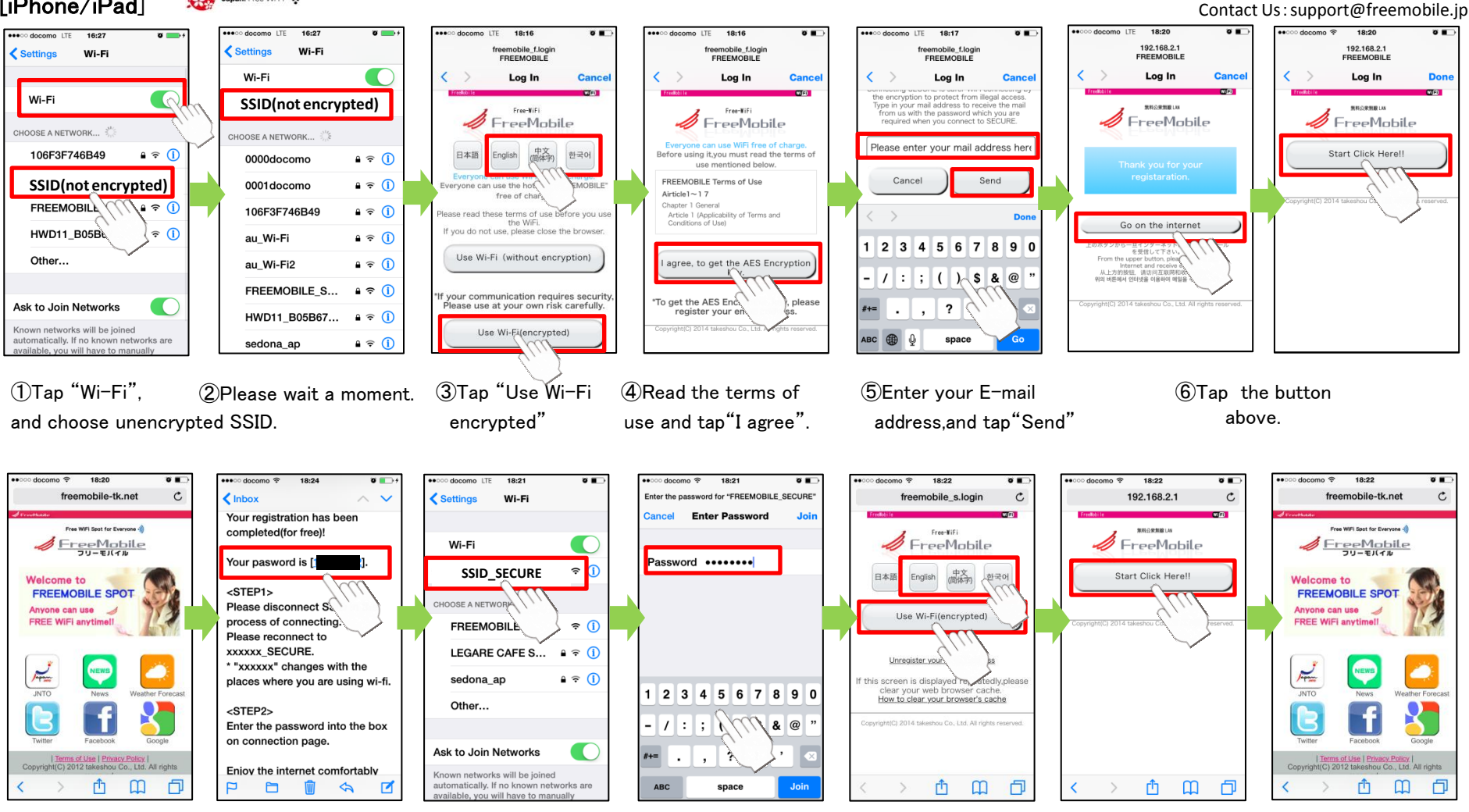

⑦When this screen is open, please receive mail, and copy the password.

⑧Tap encrypted SSID of the above.

.

⑨Enter the password or paste it and wait a moment.

⑩Tap "Use Wi-Fi encrypted"

⑪Tap the button above.

⑫It completes the connection.

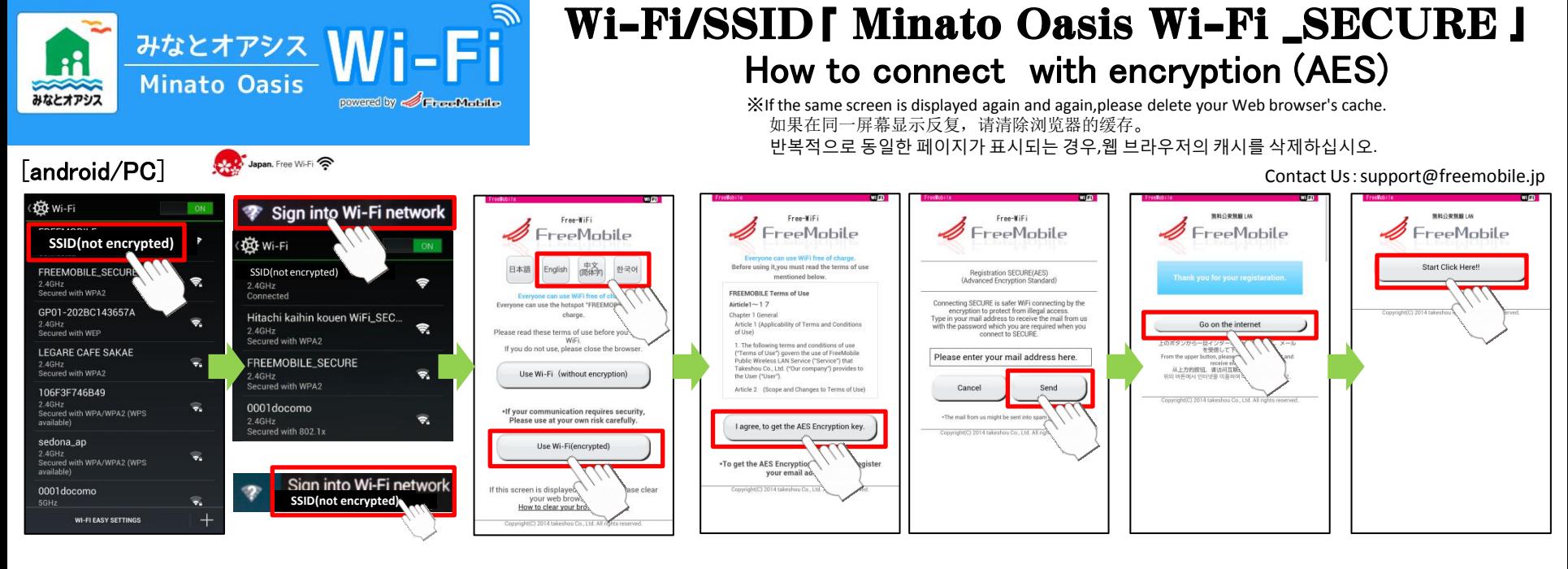

②After a few seconds, tap"Sign into Wi-Fi network" will be displayed on the screen edge. ①Tap "Wi-Fi", and choose unencrypted SSID.

③Tap"Use Wi-Fi encrypted"

④Read the terms of use and tap"I agree". ⑤Enter your E-mail address,and tap "Send"

⑥Tap the button above.

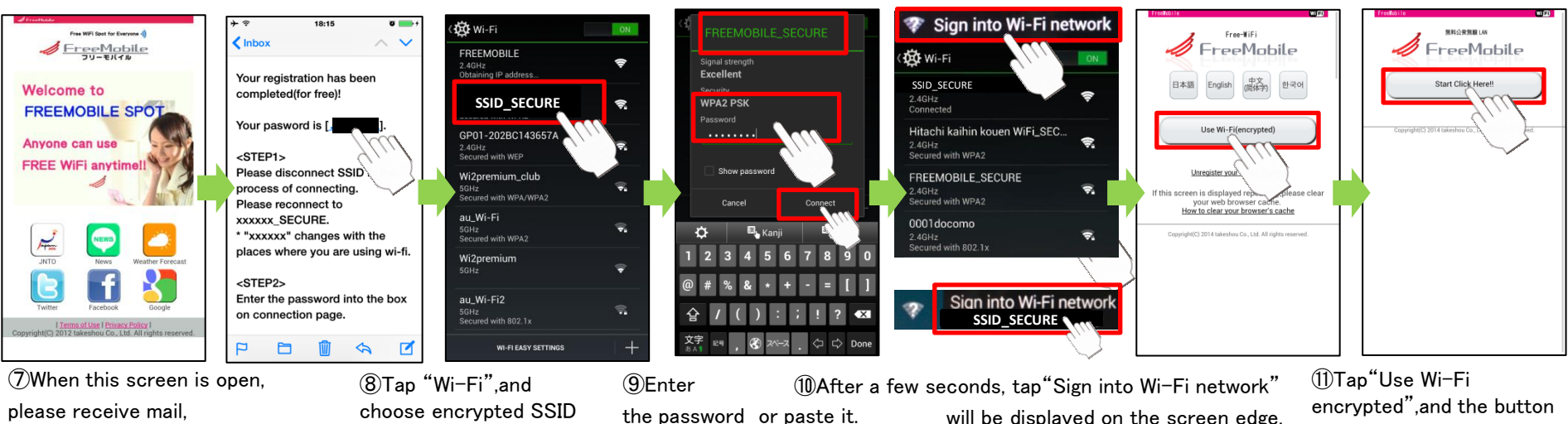

above, it completes the connection.

and copy the password.

of the above.

will be displayed on the screen edge.